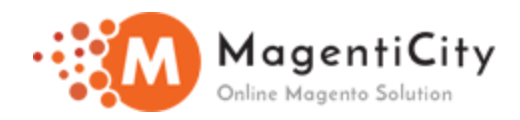

# Multiple Wishlist

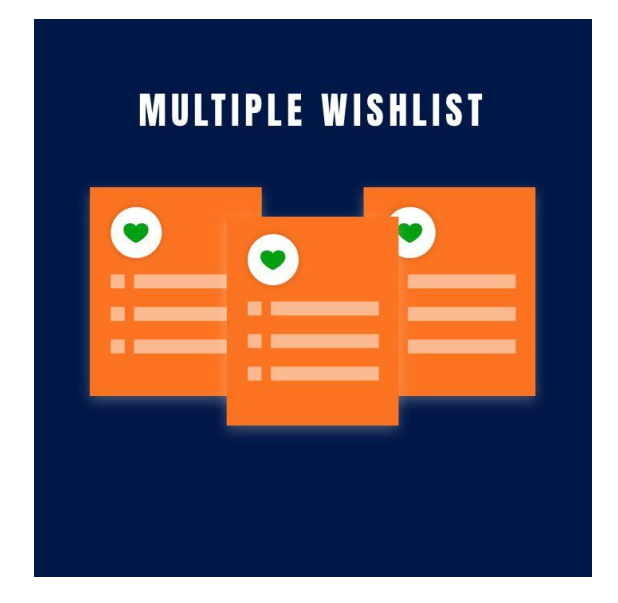

#### 1. Overview

Multiple Wishlist helps customer to save their preferred items, select and organize in a group. Various Wishlist categories assist shoppers manage and access their Wishlist more quickly and easily.

You can manage multiple items in the Wishlist in an organized manner. This module will help the customers to create different Wishlist and add different products into the Wishlist.

Default Magento provide single Wishlist with limited items. Searching the saved items becomes difficult. Using this extension, the customer can easily search the Items.

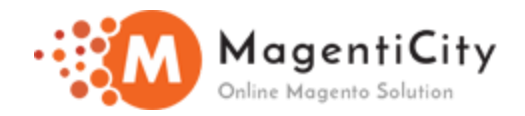

### 2. Features

- Customers can add different product in new or existing Wishlist.
- Searching particular item from the Wishlist becomes more convenient.
- Can create multiple Wishlist as per the products.
- Products can be added to Wishlist rapidly from any page
- Admin can manage the visibility of multiple Wishlist.
- Customer can create more than one Wishlist.
- Products can be moved from Add to Cart page to Multiple Wishlist page.
- Wishlist can be shared through different social media.

### 3. How to Install extension using COMMAND LINE?

- 1. Download the Multiple Wishlist extension.
- 2. Unzip the file in a temporary directory/folder with name as Multiple Wishlist.
- 3. Put Multiple Wishlist directory as per this folder structure: project\_root/app/code/Magenticity/MultipleWishlist
- 4. Run the following command in Magento 2 root folder php bin/magento setup:upgrade php bin/magento setup:di:compile php bin/magento setup:static-content:deploy

5. After running the commands, you have to log into the admin panel and clear the cache from the backend.

Cache from System >> Cache Management

- 6. Login to Magento Admin Panel.
- 7. Go to Stores > Configuration > Magenticity > Multiple Wishlist After running the commands, you have to log into the admin panel, and clear the Cache from the System >> Cache Management

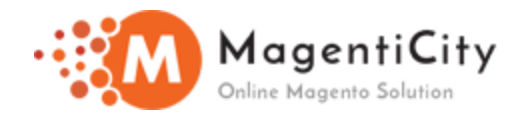

### 4. How to manage Multiple Wishlist in Backoffice?

Follow the steps to manage Multiple Wishlist as shown in the below screenshots.

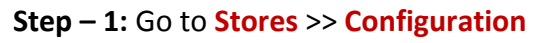

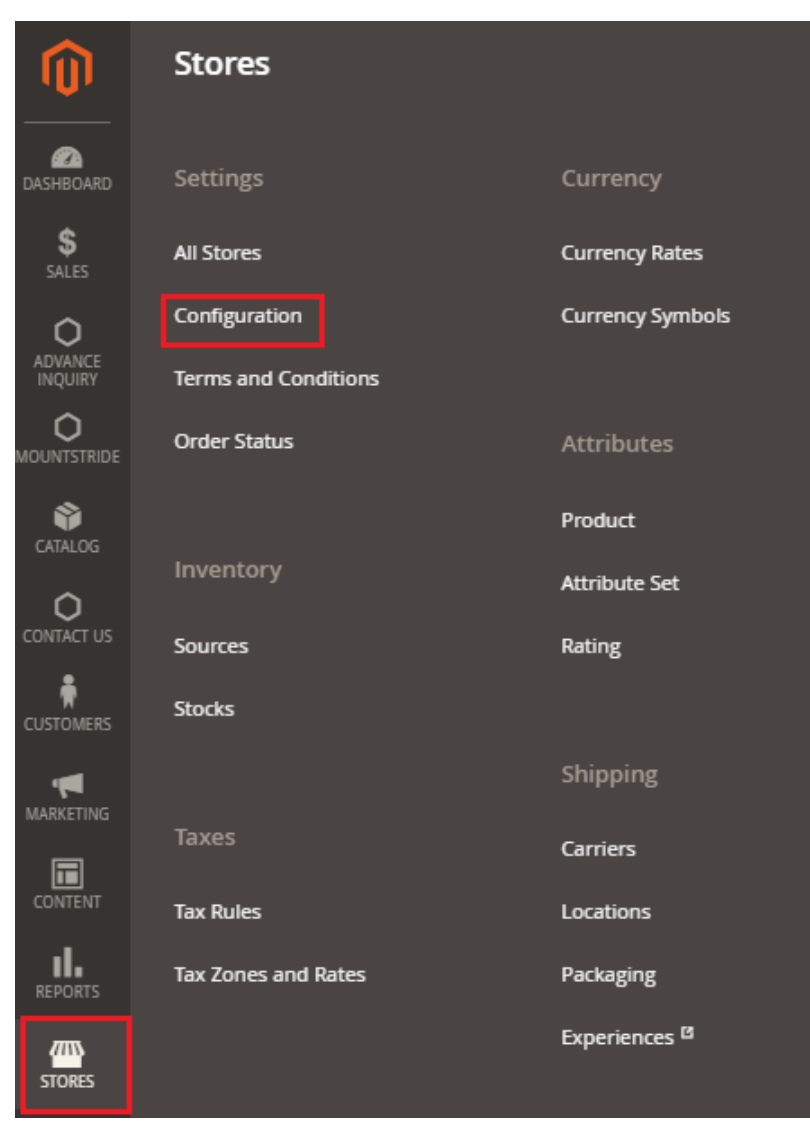

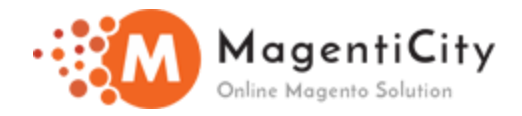

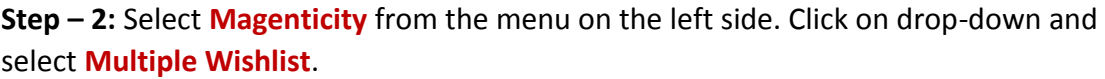

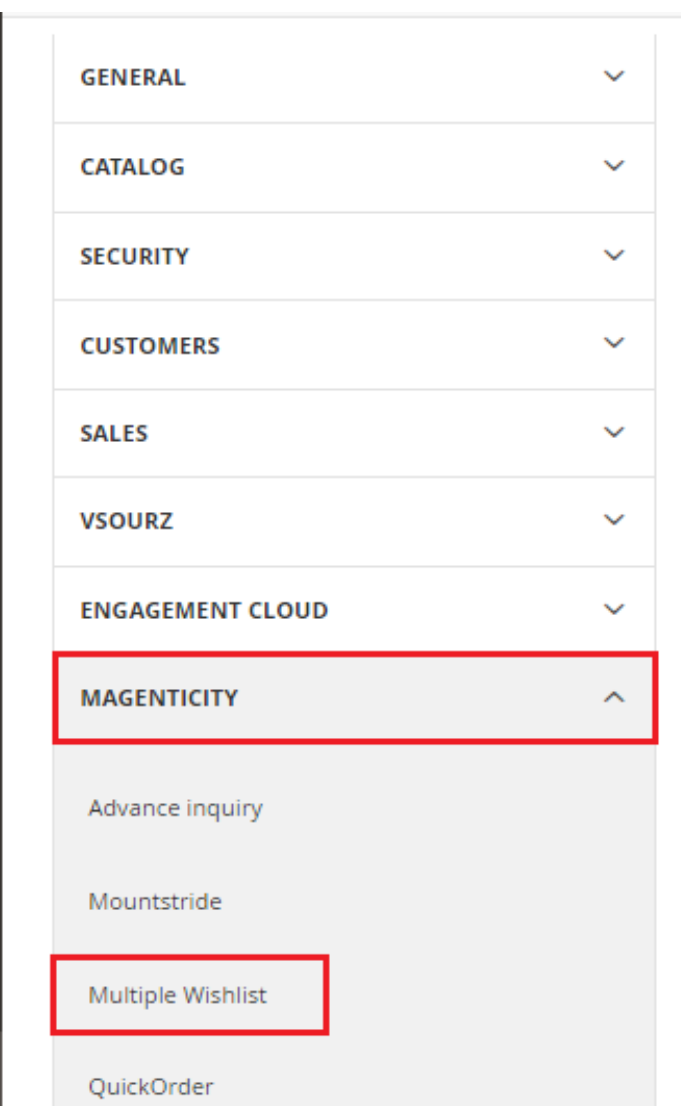

**Step – 3:** It will redirect you to the **Multiple Wishlist** page for the general setting configuration.

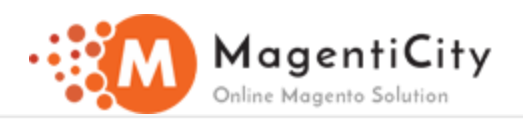

#### **Multiple Wishlist**

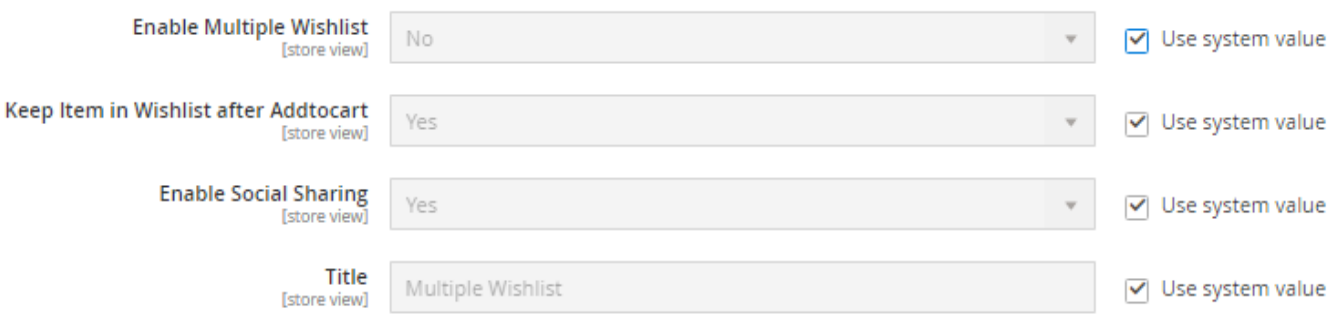

**Note:** Uncheck/Check the **Use system value** checkbox to select the option from the field.

- **Enable Multiple Wishlist:** Enables you to add products into the Multiple Wishlist on the front end.
- **Keep items in Wishlist after Add to cart:** Enables you to move the product into Wishlist from the cart.
- **Enable Social sharing:** Enables you to share Wishlist through different media i.e. Facebook, Twitter.
- **Title:** You can add title to your Wishlist.

**Step – 4:** Update the changes and save the configuration.

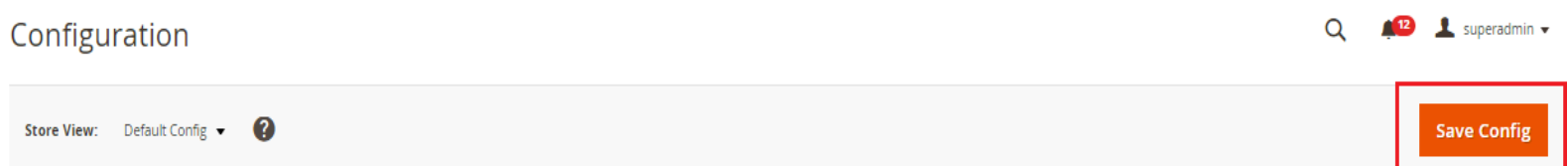

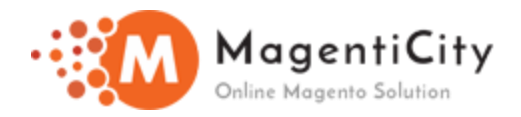

## 5. Front end View

#### 5.1 How to create wishlist

**Step – 1:** Select the symbol to add the product into the multiple wishlist as highlighted in the below screenshot.

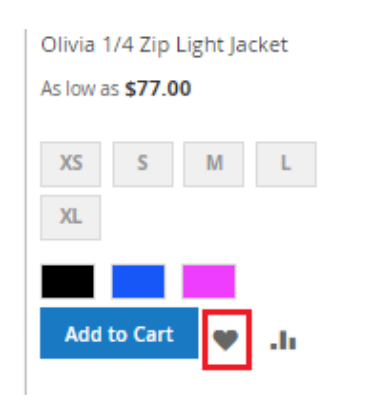

It will redirect you to **Customer Login and Register** page, if you have not signed in it will redirect you to Login page.

**Step – 2:** If you are an existing customer login into the customer account, if not create an account to add the items into the Wishlist as shown in the below screenshot.

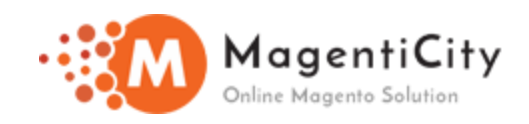

# Customer Login

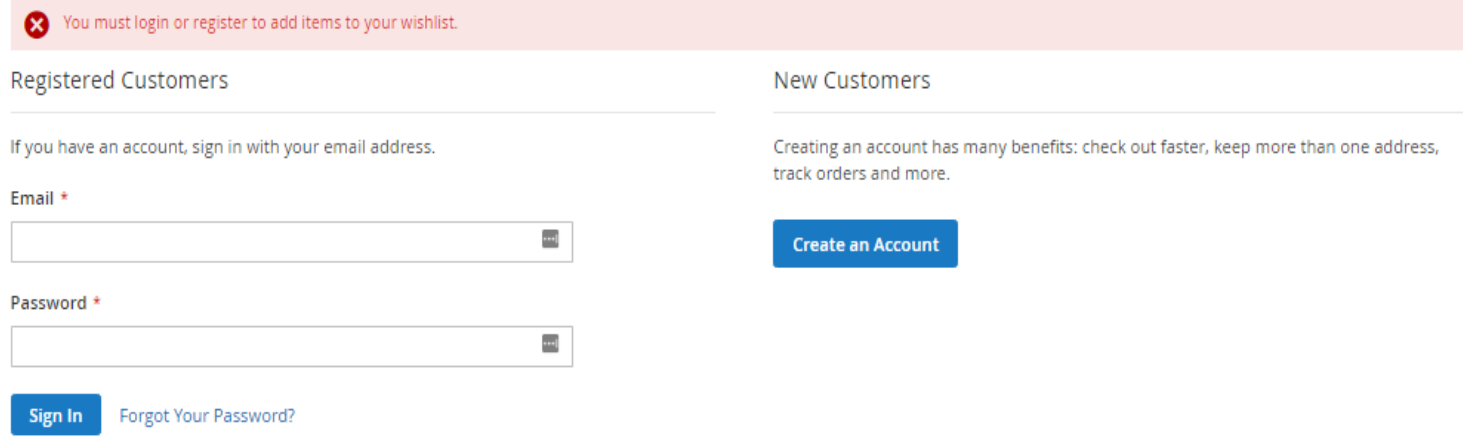

It will redirect you to **My Wishlist** page and the product will be added to the list. Open the product detail page.

**Step – 3:** Click on **Add to wishlist** and create the wishlist as given below in the screenshot.

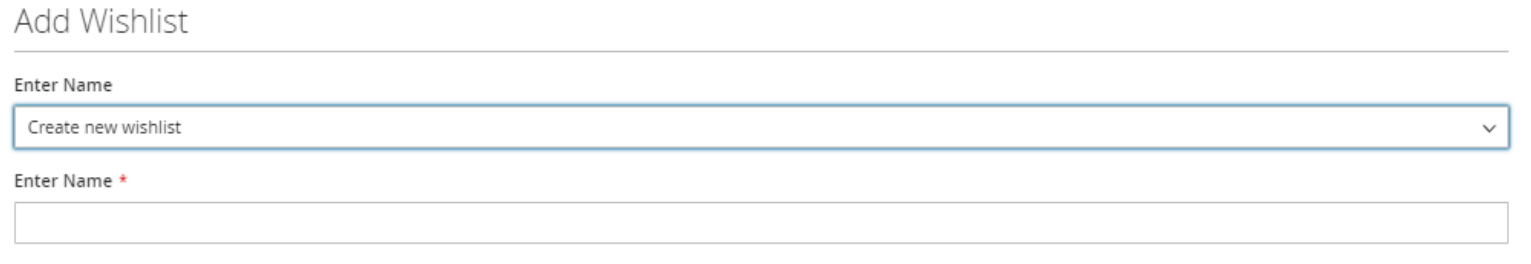

Add Item

All the items will be added to the wishlist and the products will be shown as below in the **My Wishlist** page. The Number of products in the wishlist and share socially will be shown below the wishlist name.

 $\times$ 

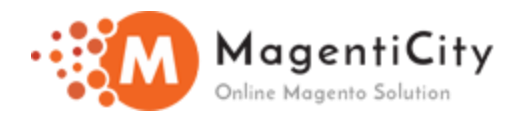

# My Wishlist

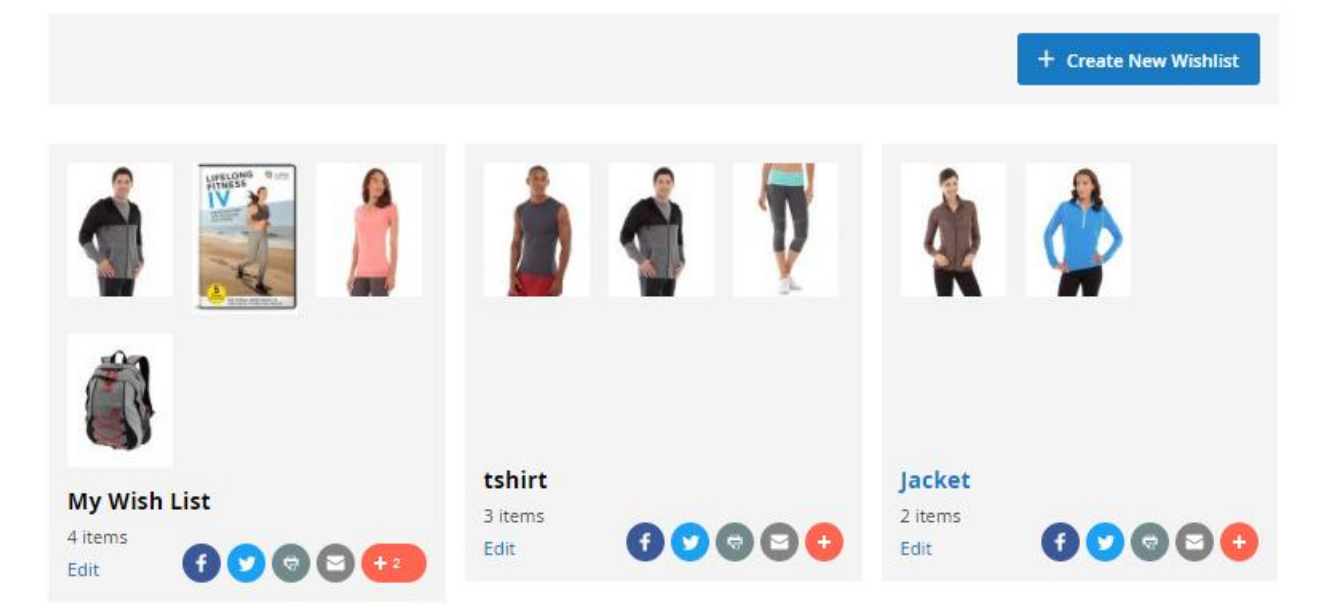

**Note:** You can also create a new wishlist from the My Wishlist page.

### 5.2 How to view My wishlist

**Note:** To view the My wishlist, login to the **Customer login** page.

**Step – 1:** Go to **Welcome (Username)** >> **My Wishlist** as shown in the below screenshot.

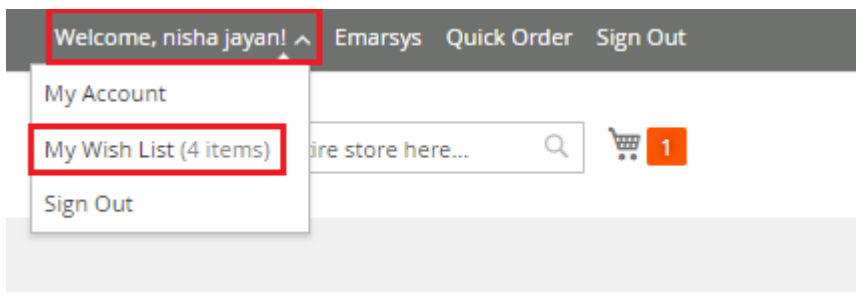

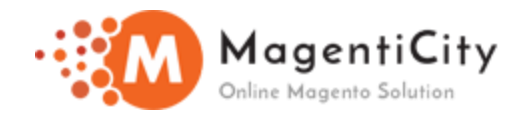

**Step – 2:** On clicking **My Wish List** option it will redirect you to **My Wish List** page. Also, you can create new wish list from My Wish List page.

# My Wishlist

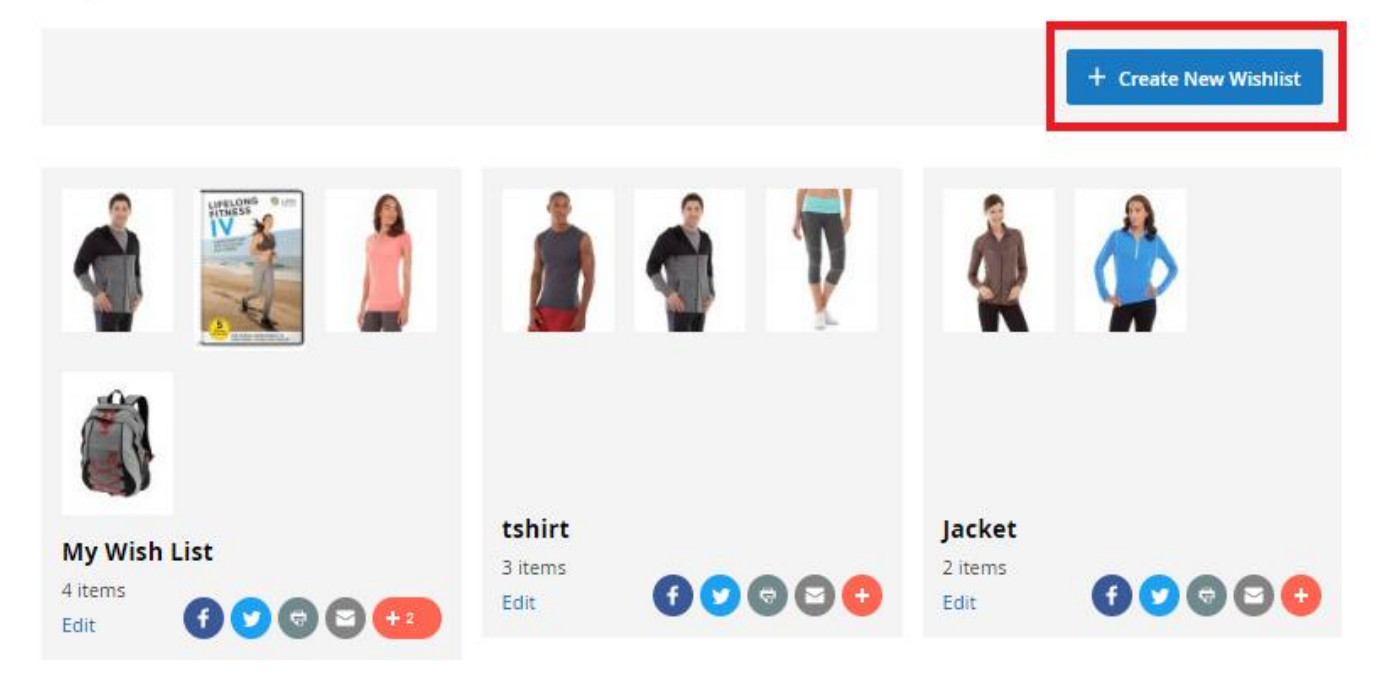

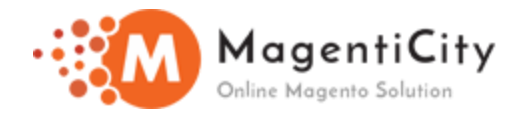

### 5.3 How to delete a wishlist

To delete a wishlist from your account follow below mentioned steps

**Step – 1:** Go to **My Wishlist** >> **Edit**

## My Wishlist

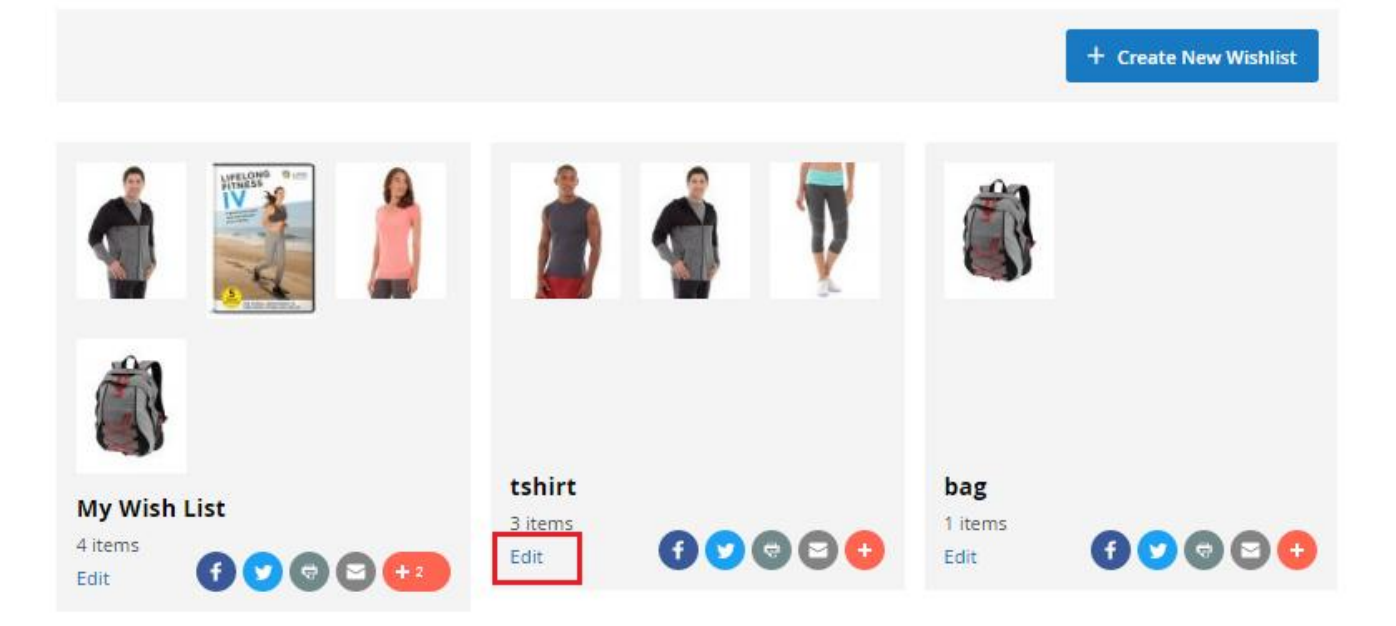

**Step – 2:** A pop up will be generated, click on **Delete** button from the option as shown below.

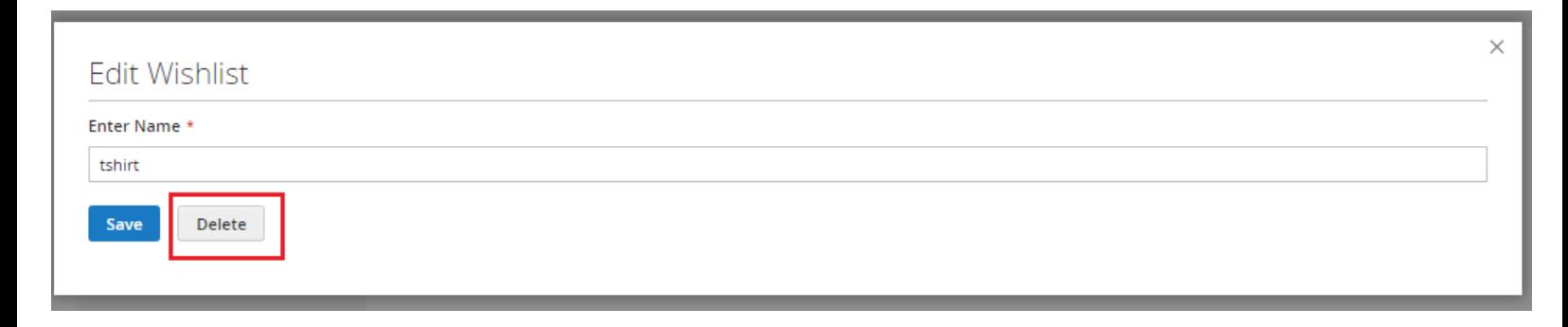

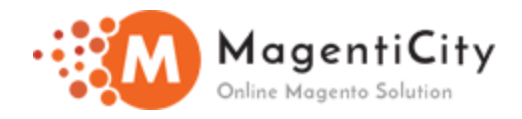

On clicking **Delete** button, a **Delete** Wishlist pop up will be generated.

#### **Step – 3:** Click on **Ok** button

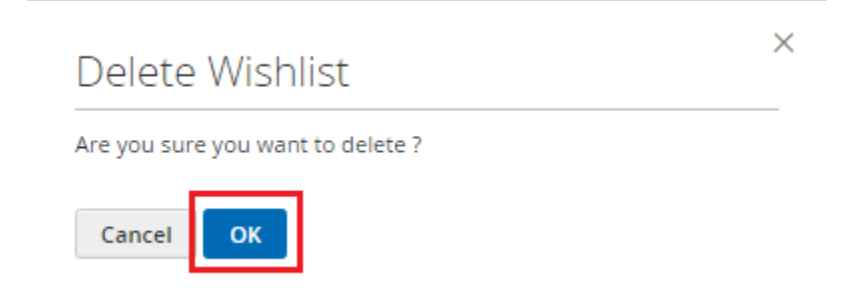

Wishlist will be deleted from **My Wishlist** page.